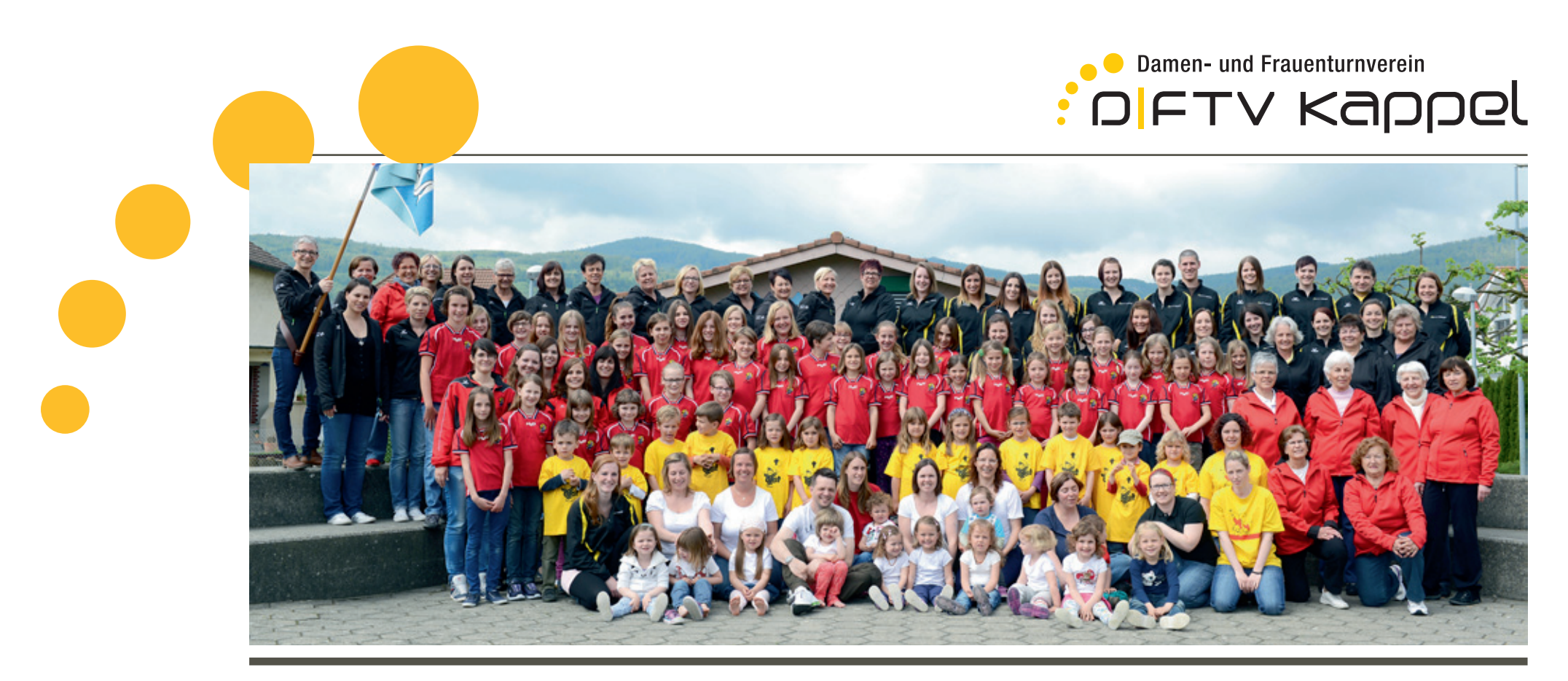

**D/FTV Kappel |** 4616 Kappel | info@dftv-kappel.ch

# **DokumentatioN www.dftv-kappel.ch**

**LoGin**

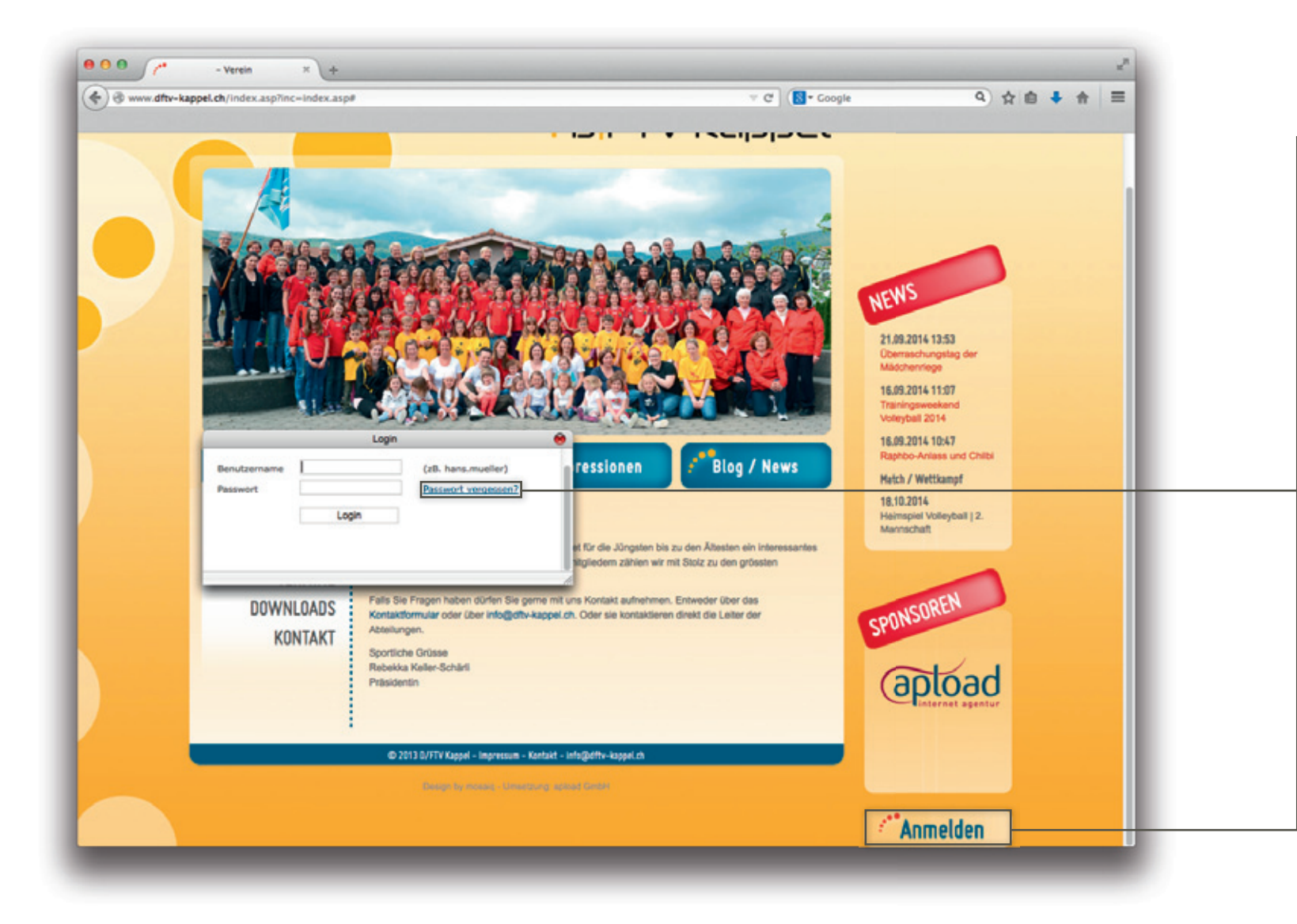

**Passwort anfordern**

Bei einer Neuregistrierung oder bei «Vergessen» hast du im Loginfenster die Möglichkeit, dein Passwort neu anzufordern.

Klicke auf «Passwort anfordern» und gib beim Benutzernamen **Vorname.Nachname** ein.

Dein Passwort wird dir automatisch per Mail zugeschickt.

Anschliessend kannst du dich in nebenstehender Login-Maske anmelden.

Falls du kein Mail bekommst, stimmt etwas nicht. Bitte melde dich bei Cornelia Siegrist.

# **mitGLieDeRBeReiCH**

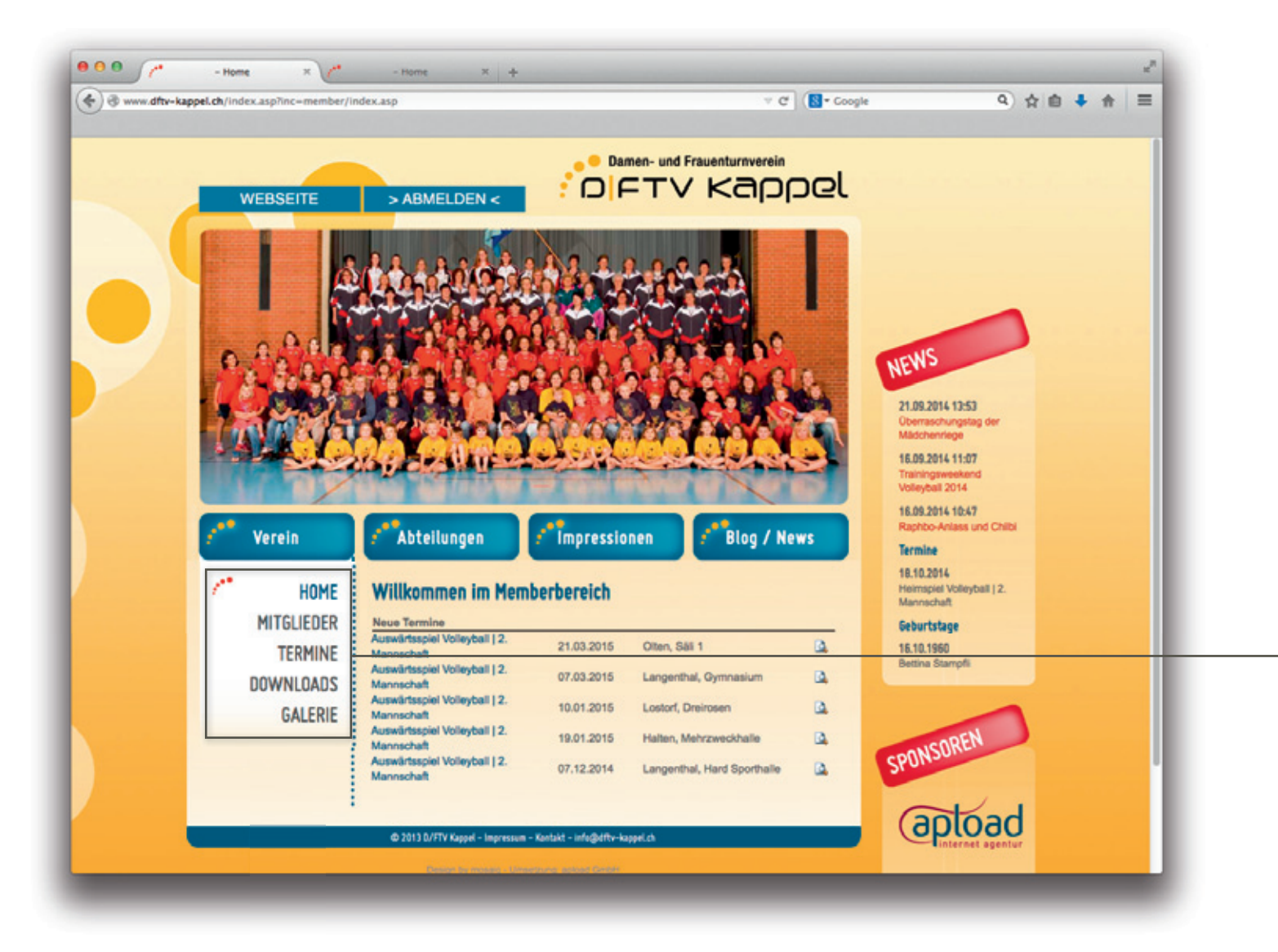

Nachdem du dich angemeldet hast, eröffnet sich dir der exklusive Mitgliederbereich.

In der Übersicht findest du aufgelistet neue und aktuelle Termine, neue Bilder sowie neue Mitglieder.

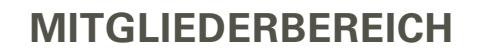

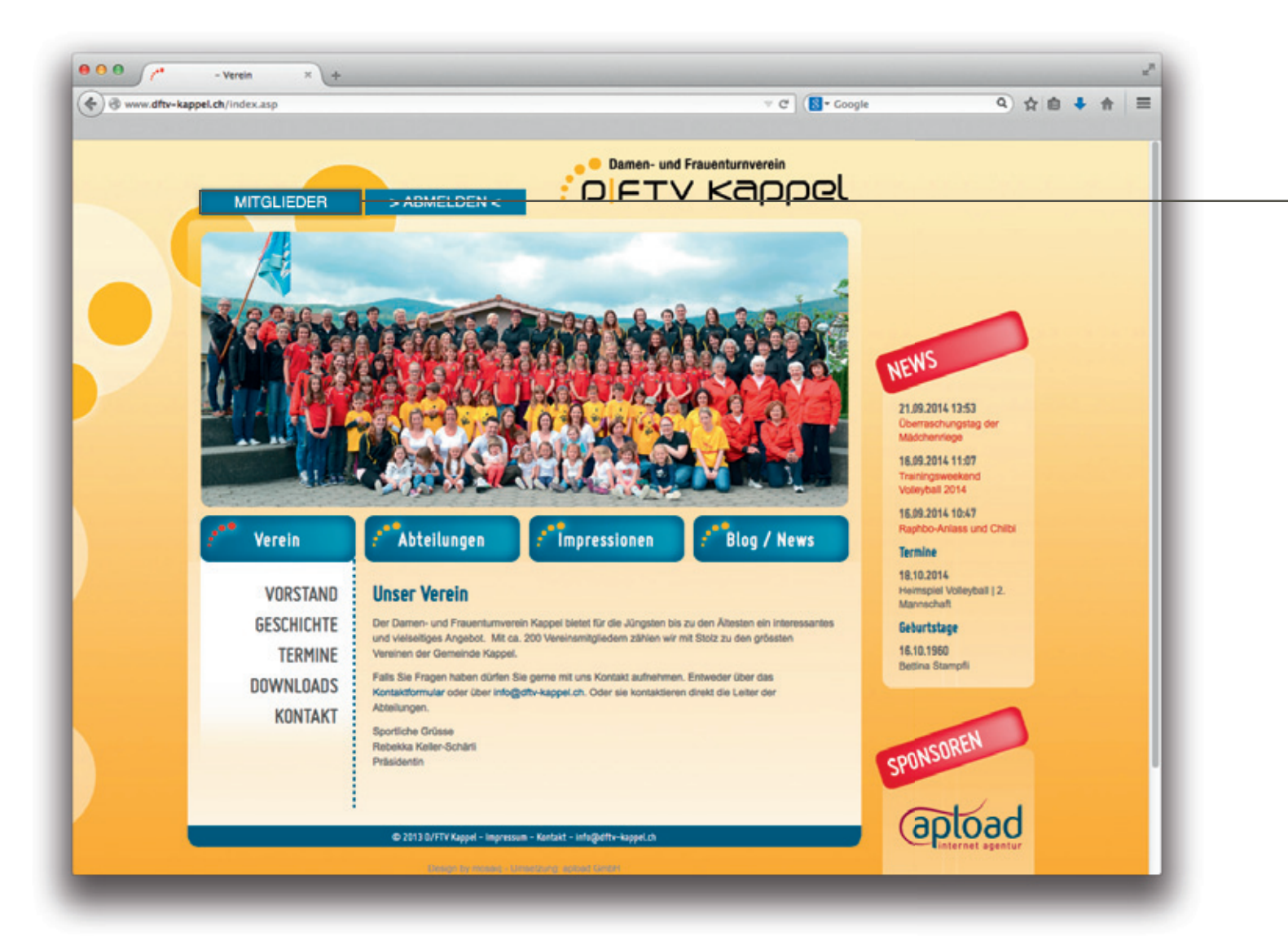

Ob du dich nun jeweils im Mitglieder-Bereich oder auf der Webseite aufhälst siehst du anhand des Feldes oberhalb des Kopfbildes.

Steht da Webseite, befindest du dich im Mitgliederbereich und kannst über diesen Button auf die öffentliche Ansicht der Webseite.

Steht da Mitglieder, befindest du dich auf der öffentlichen Seite und kannst über diesen Button wieder auf den Mitgliederbereich wechseln. Sofern du noch angemeldet bist!

Wenn du einige Zeit nicht mehr aktiv warst im Mitgliederbereich wirst du automatisch ausgeloggt und du musst dich wieder neu einloggen.

#### **teRmine**

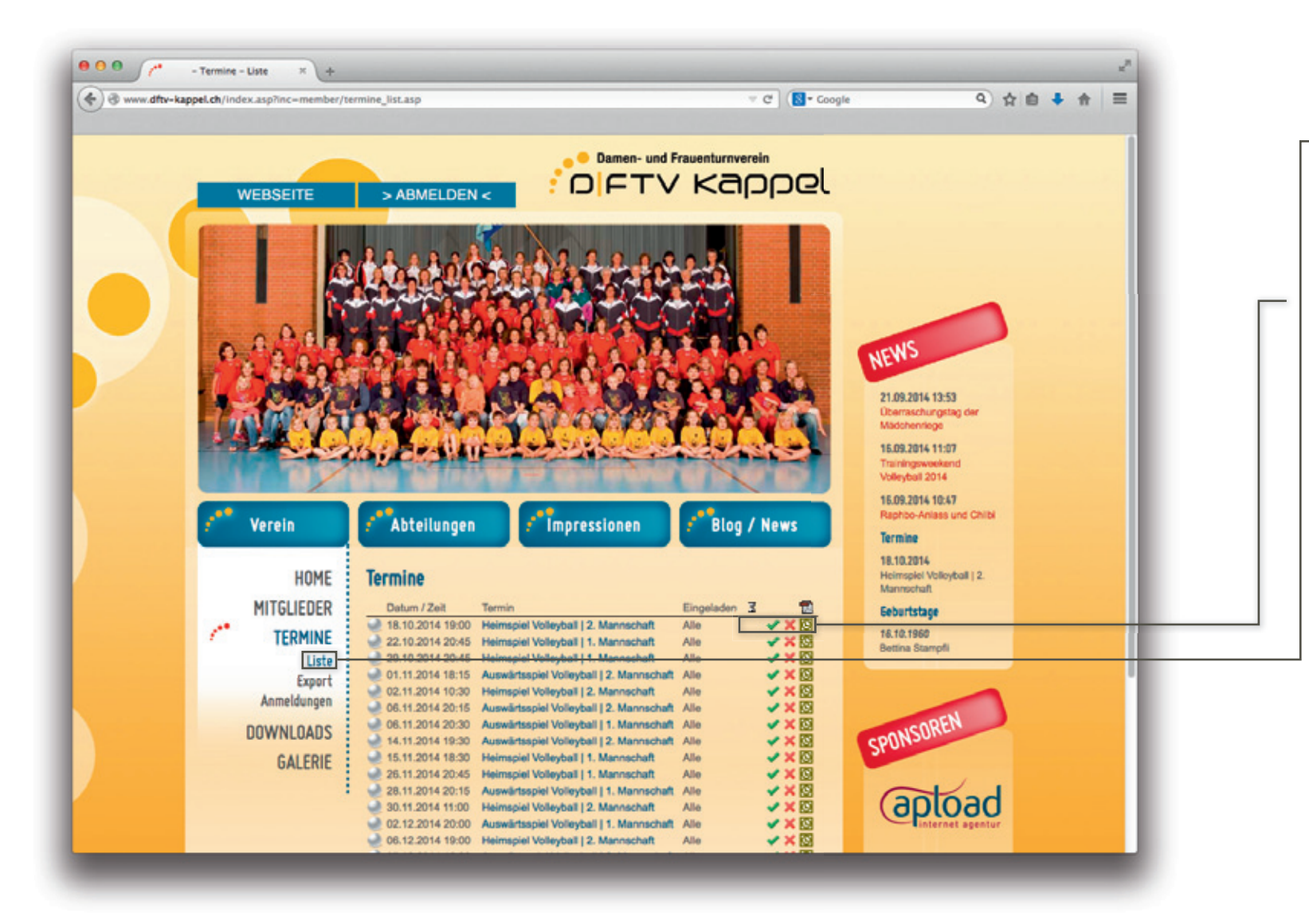

Unter «Termin > Liste» erhältst du eine Listendarstellung aller Termindaten.

Zudem kannst du dich durch  $\overbrace{\hspace{25mm}}^{ }$ einen Klick auf den grünen Hacken an- oder auf das rote Kreuz abmelden. Ebenfalls kannst du den Termin automatisch in dein Outlook exportieren.

#### **teRmine**

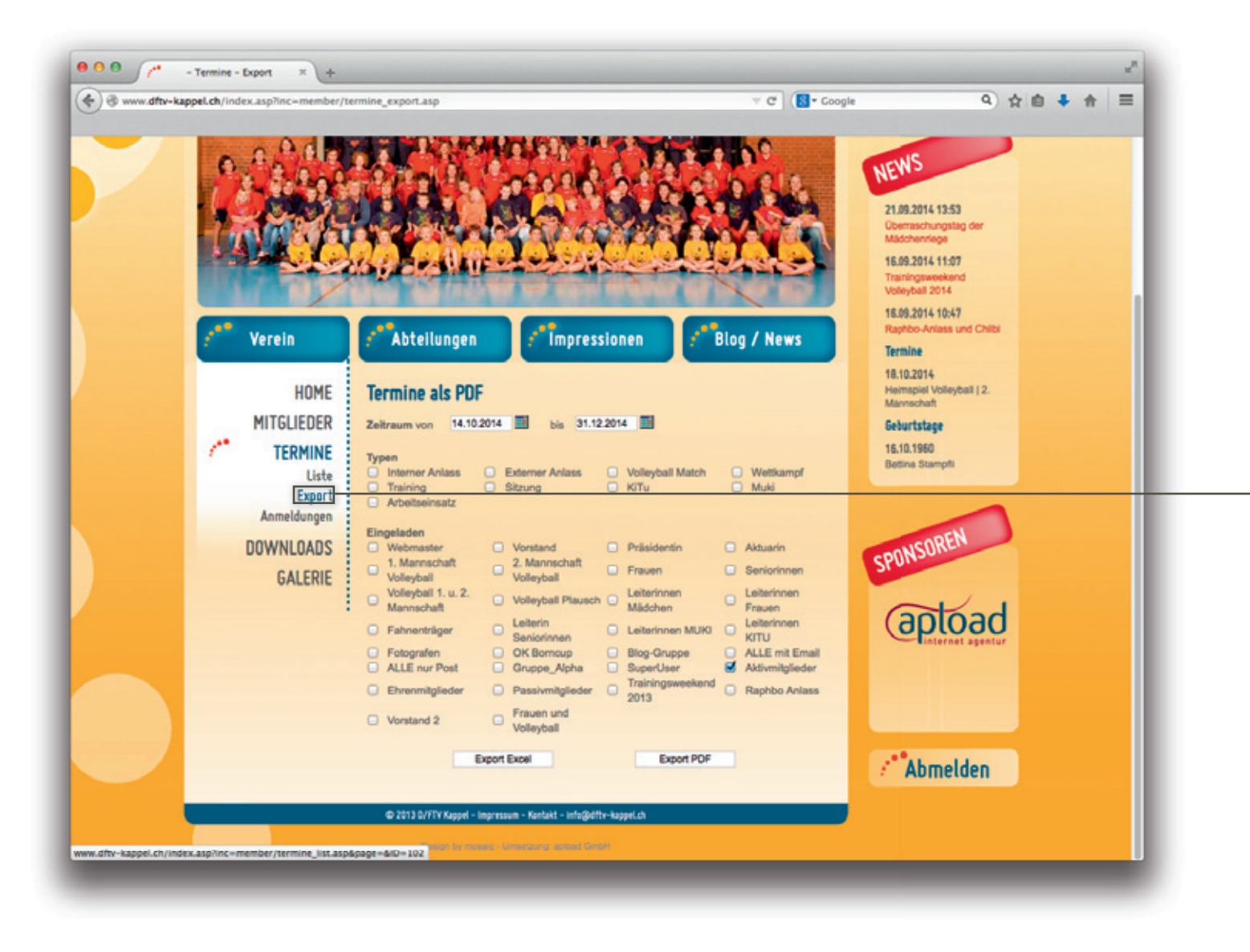

Unter der Sparte «Export» kannst du eine individuell nach deinen Wünschen angepasste Terminliste als PDF exportieren.

#### **mitGLieDeR**

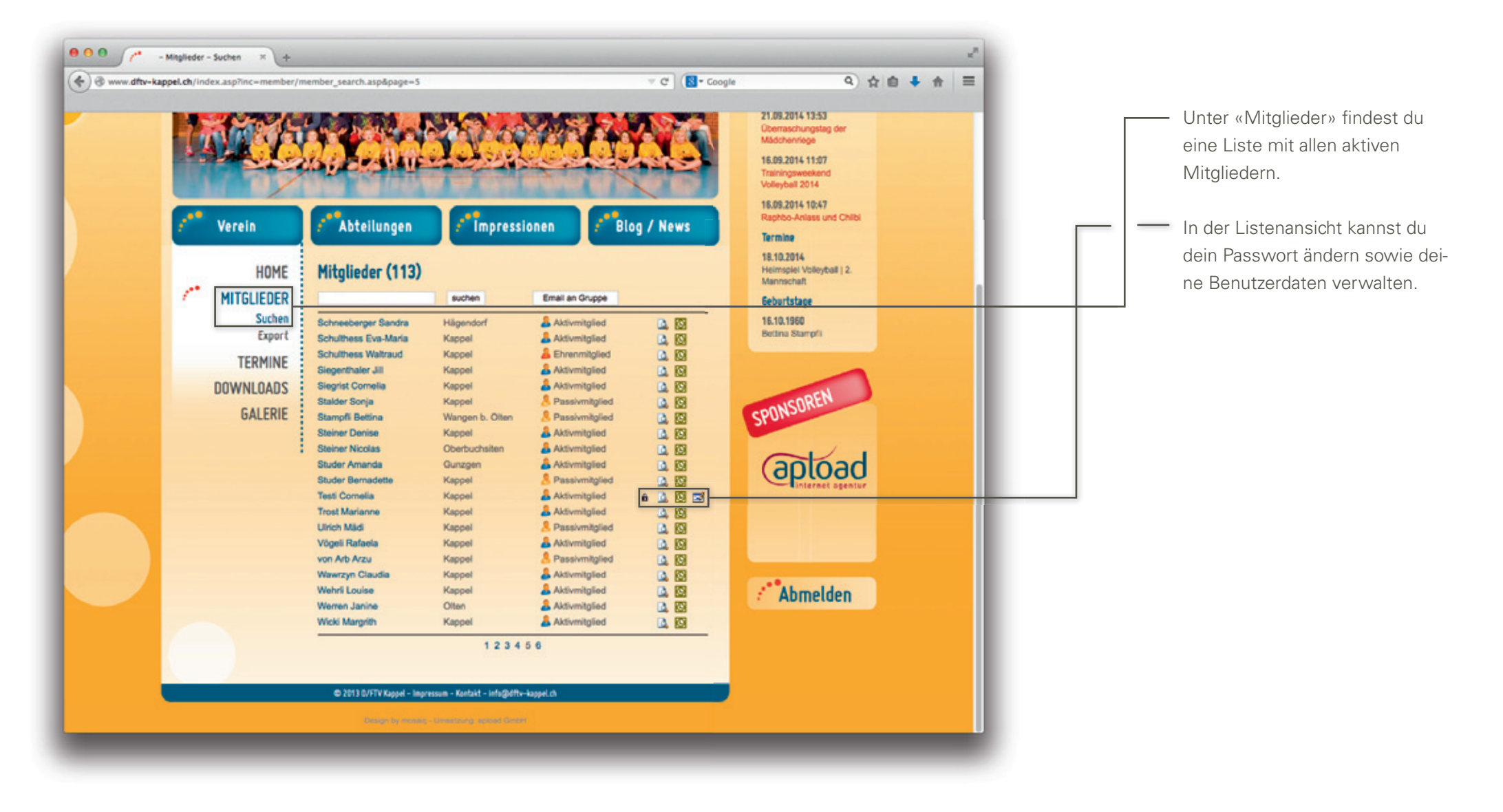

#### **mitGLieDeR**

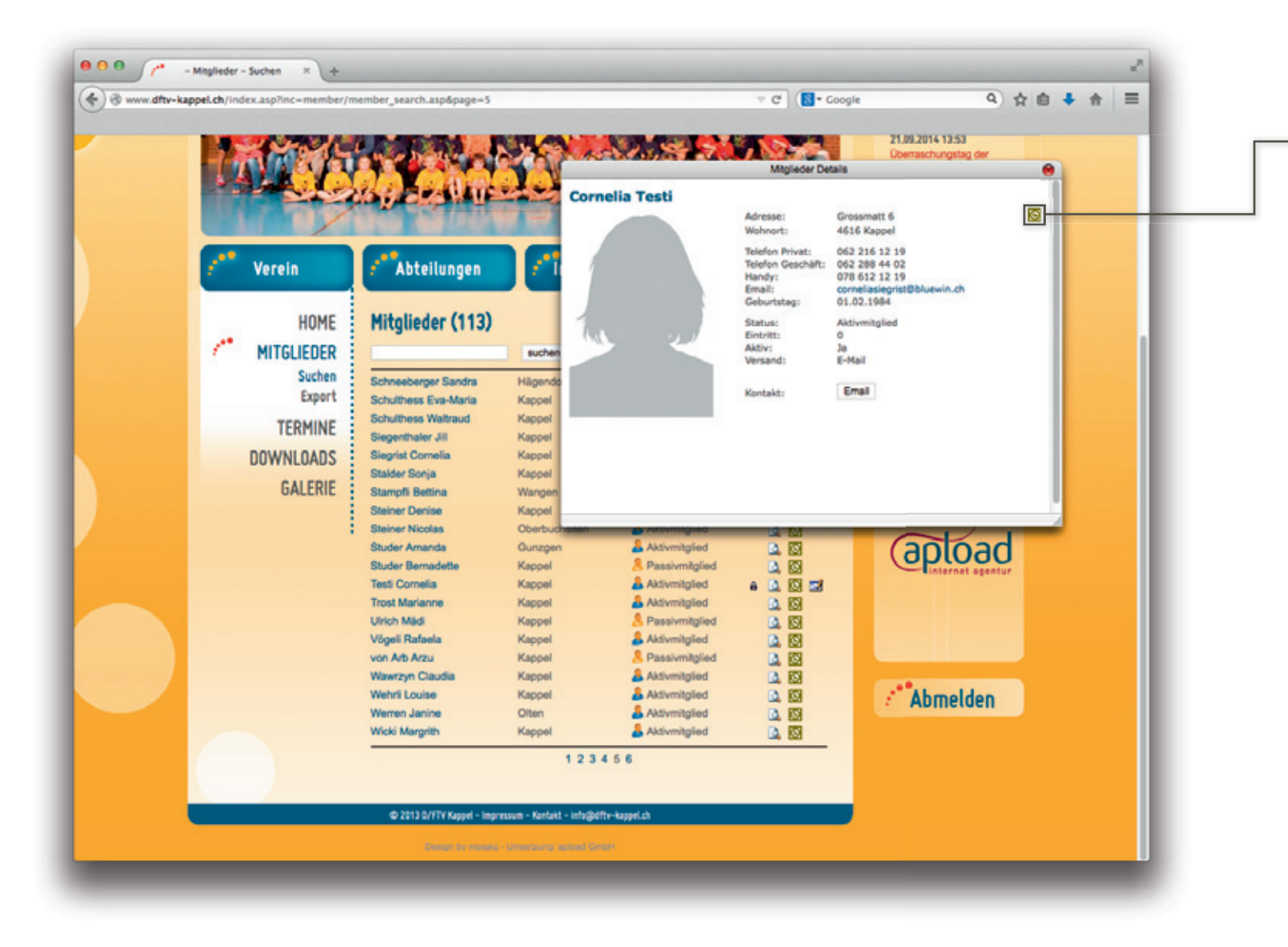

In der Detailansicht kannst du die Darstellung deines Profils überprüfen. Zudem besteht wieder die Möglichkeit eines Exportes ins Outlook.

#### **mitGLieDeR**

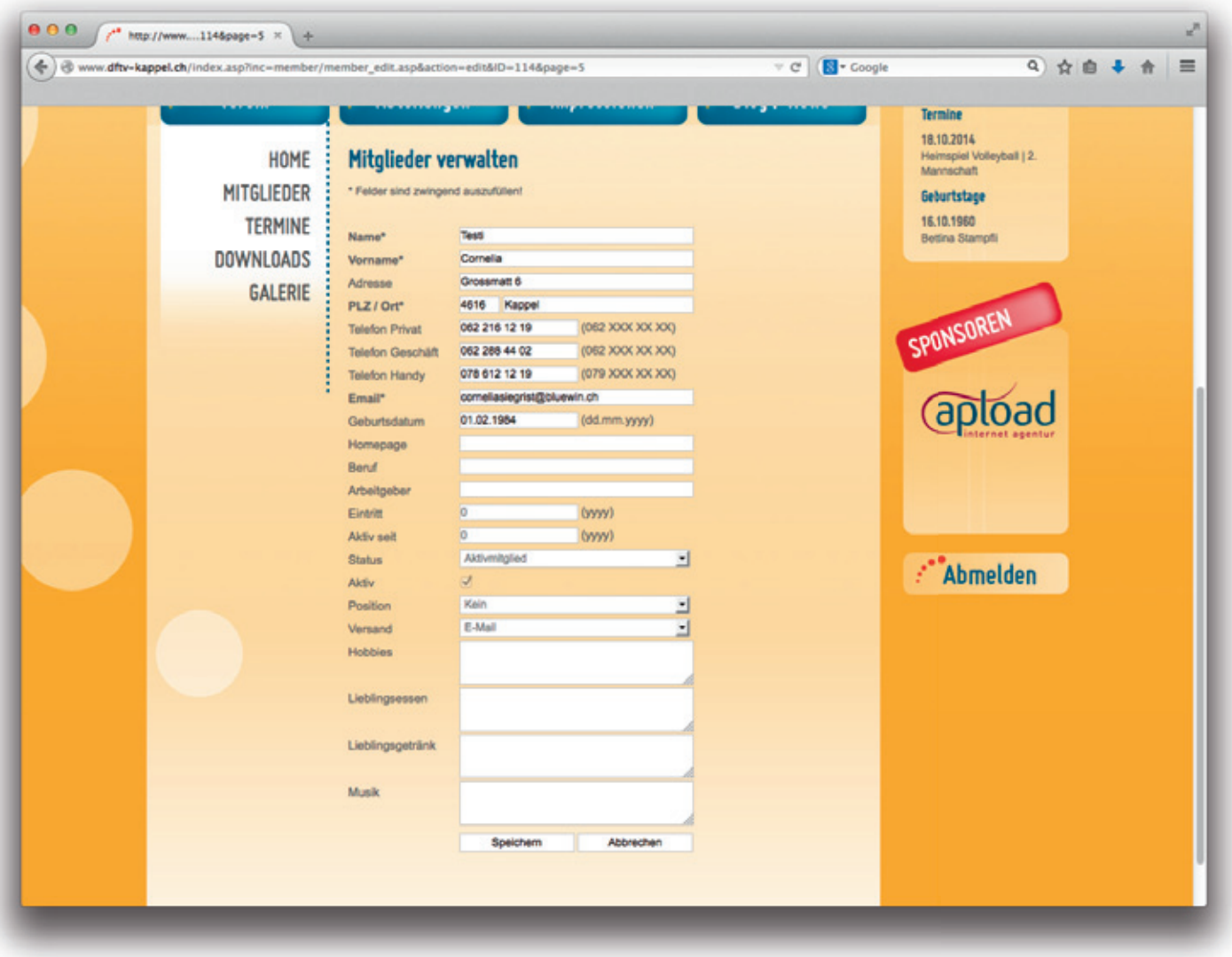

Durch einen Klick auf das Symbol «ändern» gelangst du zur erweiterten Ansicht «Mitgliederverwaltung», in welcher du deine Angaben mit weiteren Infos bequem ergänzen kannst.

### **DoWnLoaDS**

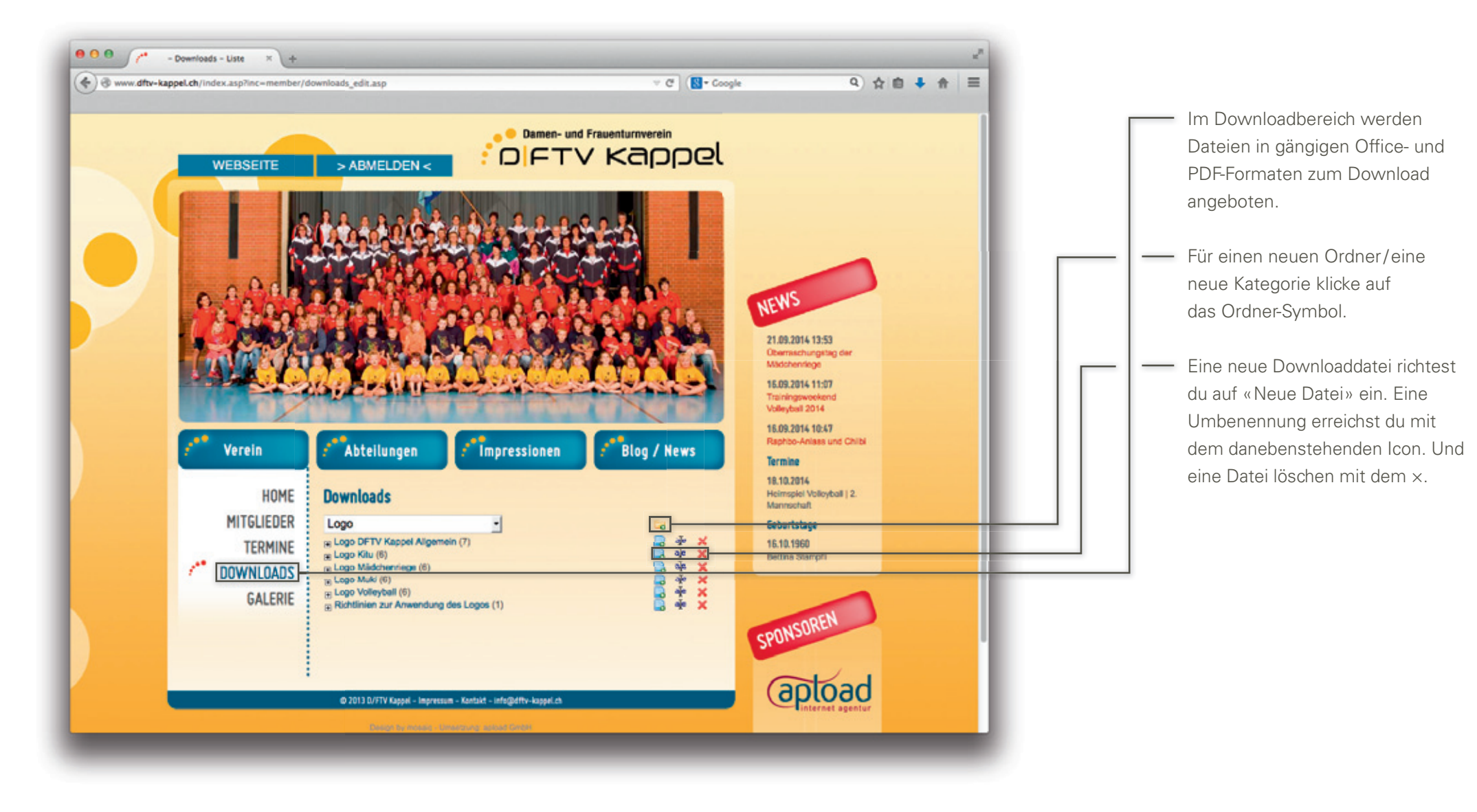

#### **GaLeRie**

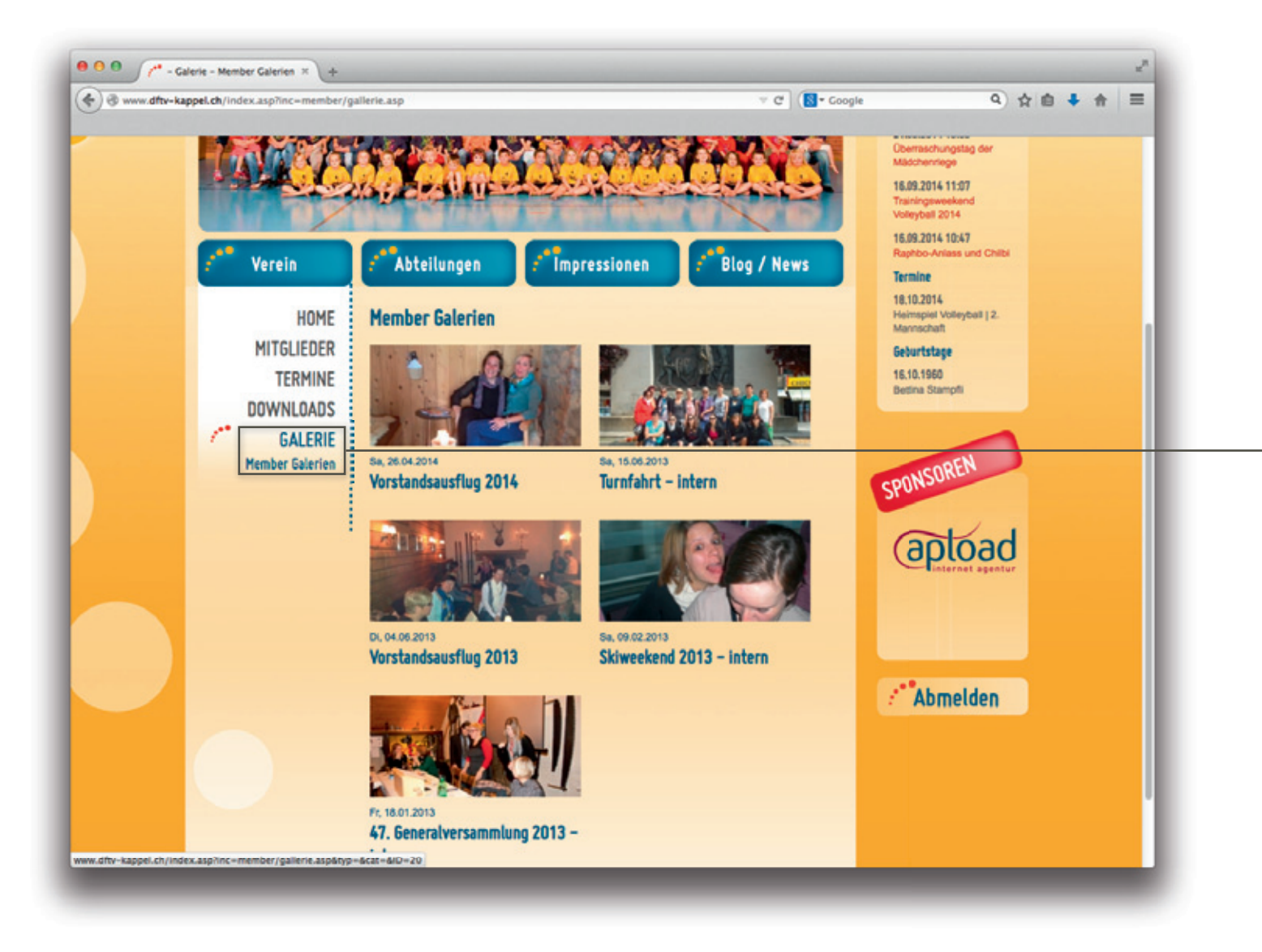

Unter « Galerie » findest du aktuelle Bildergalerien, welche nur für angemeldete Mitglieder sichtbar sind.

# **Kontakt**

Ich wünsche dir viel Spass beim Arbeiten mit der Webseite! Bei Fragen oder Unklarheiten helfe ich dir gerne weiter.

#### **Kontakt**

Cornelia Siegrist Grossmatt 6 4616 Kappel

078 612 12 19 corneliasiegrist@bluewin.ch